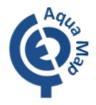

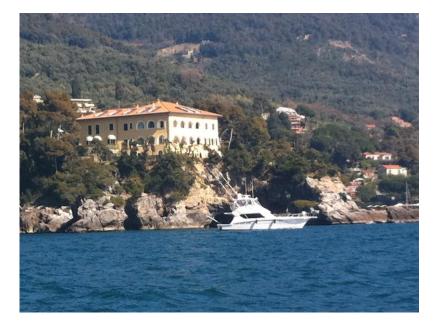

# The Aqua Map<sup>™</sup> How-To serie The geoAlbum

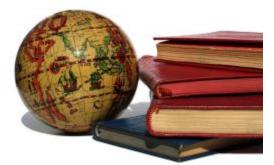

### A bit of history

"A **photographic album**, or **photo album**, is a collection of photographs, generally in a book. Some book-form photo albums have compartments which the photos may be slipped into; other albums have heavy paper with an abrasive surface covered with clear plastic sheets, on which surface photos can be put. Older style albums often were simply books of heavy paper which photos could be glued to or attached to with adhesive corners or pages...." from wikiPedia.org

Image 1: old fashion leather albums

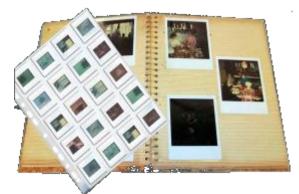

Image 2: slides and photo album

My father was in the habit to develop his own black & white photos, he has hundreds of very nice pictures collected into leather, plastic, small and large albums. Every time we open them it is a bit of history coming out in the air.

But some years ago the digital camera changed the way we did photos. No roll to buy and load on the camera, so no limit in the quantity of photos. You can shut thousands of photos in a day. Trash those you do not like, and store only those you prefer.

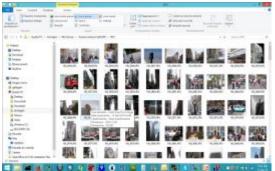

Image 3: PC folders and files to store digital camera images.

Organize into folder, subfolders and sub-sub-sub-folders.

Order by date, change name, retouch them, change light, contrast, modify completely saving a new copy of the same image...added the GPS position...then the camera was included in the smartphone.

That's a big step ahead!

Maybe too big for my father who's still preferring his old camera.

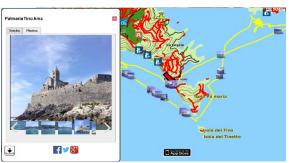

Image 4: images from the geoAlbum and their position on the map

### Our idea

People use our App mainly for 3 reasons:

- 1) Check the Offline map while on the water
- 2) Record a GPS track
- 3) Sharing

Especially with the last one, the user was interested in sharing his "experience" with friends and other users. Our contacts with various boating/fishing associations explained that usually they share the track on their blog and add photos and write descriptions...all this is a quite heavy work...and they receive several complaint by the user being not able to understand photos and description position along the track. Where was this nice place?

So the geoAlbum idea!

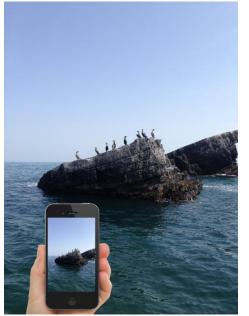

Image 5: recording a GPS Track and shot pictures with Agua Map app

Image 6: Terra Map marker types

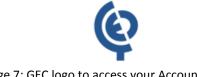

### How-To

A geoAlbum is a collection of GPS Tracks and geotagged Photos (a photos containing the EXIF information with latitude and longitude of its position) linked together.

Our Aqua Map app for iOS and Android is capable to store GPS Tracks, like many other apps and GPS devices on the market, as well as geo-tagged Photos.

From the Aqua Map app press this button to start recording a new GPS track. As soon as you press it the button will start blinking.

While recording your track, using this button you can shot geo-tagged pictures. Once the picture is done a new marker (showing a small icon of your

) will be placed in the current GPS picture position. Each picture can be named and store a description.

You can also place Markers in any position (also on the current GPS coordinates) to store additional info (you can write a name and description or assign a photo to each Marker) about your trip.

Once your boating/fishing is completed you can close the GPS Track recording by pressing the

blinking button

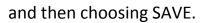

your GPS

Assign a proper name to your saved Track. You can write a description to recall most important information of your experience.

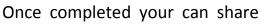

Track, together with all the geo-tagged pictures you shot during the track recording, on your GEC Account (first login from the Settings menu)..

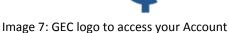

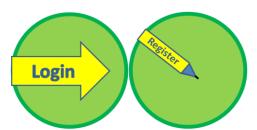

Image 8: Register and Login your GEC Account

| Welcome ghigio2000                        |                                 | * |
|-------------------------------------------|---------------------------------|---|
|                                           |                                 |   |
| 📄 prova1.kmz                              | giovedì 27<br>ottobre<br>47414  |   |
| M_18_05_14.kmz                            | mercoledì 24<br>giugno 2015     |   |
| M_24_06_15.kmz                            | mercoledì 24<br>giugno 2015     |   |
| MooringTest1.KMZ                          | giovedì 5<br>marzo 2015         |   |
| My Places.kmz                             | giovedì 29<br>gennaio<br>2015   |   |
| PalmariaTino.kmz                          | venerdì 26<br>settembre<br>2014 |   |
| SunsetHarbourYachtClubandMarina.kmz       | venerdì 6<br>febbraio<br>2015   |   |
| T_16_06_15.kmz                            | martedì 16<br>giugno 2015       |   |
| T_24_06_15.kmz                            | mercoledì 24<br>giugno 2015     |   |
| Wildlife - Sea Turtle Nesting -<br>FL.kmz | venerdì 26<br>giugno 2015       |   |
| 📄 giretto per Roma.kmz                    | sabato 25<br>ottobre 2014       |   |
| prova2.kmz                                | domenica 18<br>agosto<br>47450  |   |
| prova5.kmz                                | lunedì 27<br>maggio             |   |
|                                           |                                 | Ī |

Image 9: User Area archived files organized with folders and sub-folders.

| Tracks Photos             |                              |       |  |
|---------------------------|------------------------------|-------|--|
|                           | Track Info                   |       |  |
| Settings                  |                              |       |  |
| T_26_09_14                |                              | (i) > |  |
| not define                | ed                           |       |  |
| Duration                  |                              |       |  |
| Total Distance<br>33.8 km | Total Time<br><b>5</b> :40:5 | (i) > |  |
| Speed                     |                              |       |  |
| Average<br>6.0 km/h       | Max<br>16.4 km/h             | (i) > |  |
| Altitude                  |                              |       |  |
| Min<br>-9 m               | мах<br><b>29</b> m           | (i) > |  |
| <b>€</b> , <b>€1</b>      |                              |       |  |

Image 10: Track tab.

## Relive the experience

From your GEC Account you will be able to archive, organize and relive all your experiences. Check all your GPS Tracks, recall all your Photos and their position, plan your next trip and share with friends and communities.

Once logged-in, the system will open your User Area to show all your archived files. Here you will find all data sent from the Aqua Map app to your GEC Account, as well as all the GPS files you uploaded manually or created using the **Itinerary builder** (this will be the subject of the next How-To article).

Click on any archived file to enter its details.

Depending on the file type (KMZ, KML or GPX) and if the file has been generated with the Aqua Map app or a different tool, you will be able to display different information.

For example if you use a GPX file then you cannot have Photos because its format does not support them. But you will probably be able to display the Altitude and Speed graphs, if the device recorded them. While if you have a KMZ coming from the Aqua Map it might contain the Photos you shot during the boating/fishing experience. In this case the Altitude graph might be available (in this case it should be flat being on the water) while the Speed graph will not due to the KMZ/KML format limitation.

Each file can contain Tracks, Markers, Photos and Routes. Depending on the available content a dedicated Tab will be created (see for example the side image, the selected file contains a Track and some Photos).

On the Track tab click on the *icons* to access more detailed information about the Duration, Speed and Altitude of the selected track (this last obviously is not relevant for a water track).

| Track D                                                              | uration                              |  |  |  |
|----------------------------------------------------------------------|--------------------------------------|--|--|--|
| Start date and time<br>venerdi 26 settembre 2014 11:43               |                                      |  |  |  |
| Time<br><b>Total Time</b><br><b>5</b> :40:5<br>Up<br><b>0</b> :46:33 | Moving<br>4:47:37<br>Down<br>0:49:12 |  |  |  |
| Distance<br>Total Dia<br>33.8<br>Up<br>3.9 km                        |                                      |  |  |  |
|                                                                      |                                      |  |  |  |

Image 11: Track Duration window.

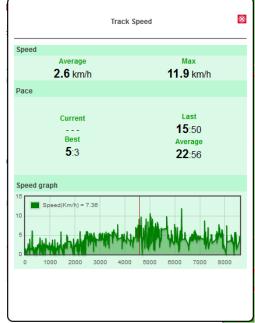

Image 12: Track Speed window.

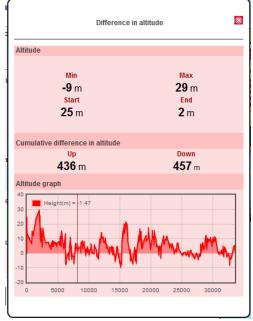

On the Track Duration window you will find information about the Timing of your track: total time, total moving time, total time moving up and down (these last two item are not relevant for water tracks).

As well as information regarding the Distances: total distance, total distance up and down (these last two item are not relevant for water tracks).

Viewing the Track Speed window (available only for GPX files containing the speed info) you will access information about the track Speed: Average and Max speed. Also you will get details about the Pace (time to sail 1 kilometer): last pace, best pace and the average pace. At the bottom you will see the speed graph. Move the cursor on the graph to get the speed at that location. An arrow will placed on the map in the corresponding position.

The Altitude window for a water track does not have any sense and should not be displayed. But not always we can determine the track type (remember your GEC Account can store any track type) and what is the tool created it, so this window is showing the GPS information available in the selected file. You might discover that the GPS altitude, especially at sea level, are several times inaccurate jumping around the zero value and several meters/feet up or down.

Image 13: Track Altitude window.

Select now the Photos tab and you will access all the photos you shot during the boating/fishing experience (only for KMZ files containing photos). Click any photo miniature in the bottom horizontal list of this window to display an enlarged view. An arrow will be placed on the map in the corresponding position.

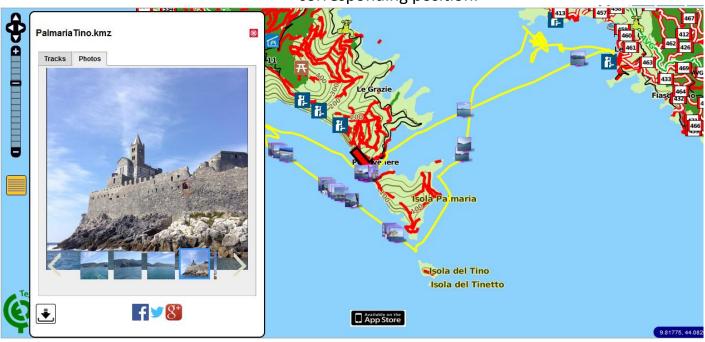

Image 14: Photos tab.

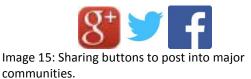

Complete the experience sharing your geoAlbum with friends and the communities.

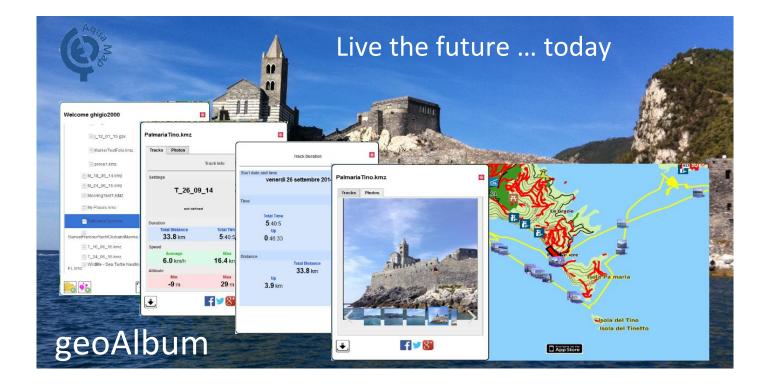

Aqua Map<sup>™</sup> is an iOS/Android application for Boating and Fishing, see <u>www.globalaquamaps.com</u>

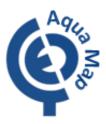